## Vuorohakuohje Timmi -tilavarausjärjestelmässä

Liikuntapalveluiden liikuntatilojen (Orimattila Areena, Artjärven liikuntahalli, uimahalli, ulkoliikuntapaikat) vuorovaraus siirtyy 1.5.2023 alkaen Timmi -tilavarausjärjestelmään.

Tilavarausjärjestelmän suora linkki:<https://orimattila.timmi.fi/WebTimmi/#/24>

- 1. Rekisteröidy Timmi -käyttäjäksi (ohjeet rekisteröitymiseen: [https://orimattilanliikuntapalvelut.fi/tilavaraukset/\)](https://orimattilanliikuntapalvelut.fi/tilavaraukset/)
- 2. Kun rekisteröitymisesi on hyväksytty, kirjaudu sisään tunnuksillasi osoitteessa <https://orimattila.timmi.fi/WebTimmi/#/24>
- 3. Paina pääsivulta kohdasta "Varaa tiloja"
- 4. Hae etsimääsi tilaa tilan nimellä (esim. Keskusurheilukenttä) ja valitse vaihtoehdoista haluamasi tila ja valitse päivämäärä -kenttään vuoron ensimmäinen alkamisajankohta. Paina sitten "hae".

围

Varauskalenteri

Varaa tiloia

Oma asiointi

Omat tiedot

stilannetta ja tehdä uusia varauksia

.<br>ttaa omia tai edustamani tahon yhteystietoja

aata tilaa ja tehdä uusia varauk

- 5. Valitse haluamasi tila (esim. koko tila, lohko tilasta ym.) ja paina "näytä vapaat ajat"
- 6. Valitse hiirellä tilan alla näkyvä kellonaikaväli ja syötä haluamasi vuoron kellonaika. Paina "varaa".
- 7. Seuraavassa vaiheessa voit valita haetko yksittäistä vuoroa vai vakiovuoroa (toistuva varaus).
- 8. Tutustu varaus- ja peruutusehtoihin ja hyväksy ne.
- 9. Vakiovaraus: valitse kohta "hakemus toistuvasta varauksesta"
- 10. Yksittäisvaraus: valitse kohta "hakemus yksittäisestä varauksesta"
- 11. Syötä varaustiedot ja paina "seuraava".
- 12. Tarkista syöttämäsi tiedot ja paina "luo hakemus"

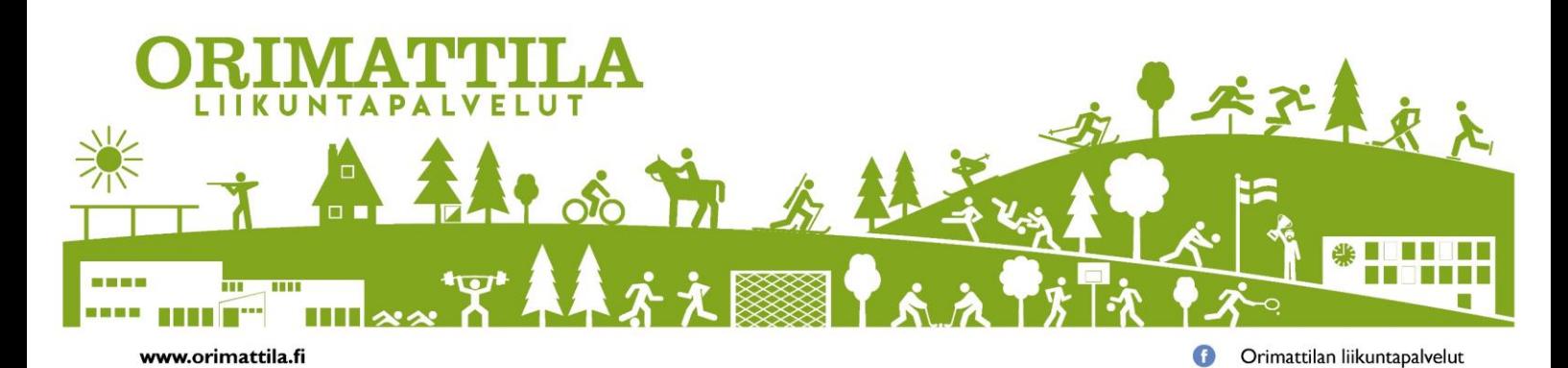